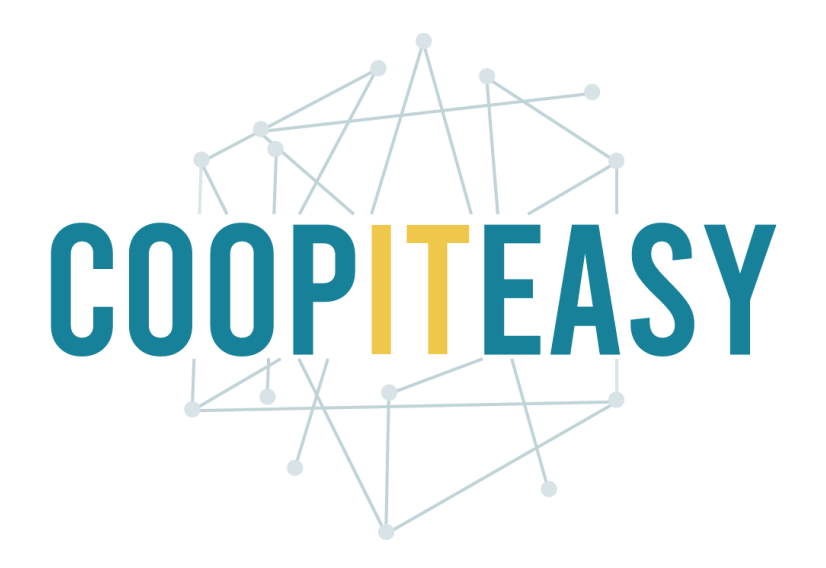

## Formation Odoo Odoo Avancé Version 12 Community

Coop IT Easy, *SCRL à finalité sociale* Dernière mise à jour: N° d'entreprise : 0688.967.046 02/03/2020 [www.coopiteasy.be](http://www.coopiteasy.be/) CC BY-NC-SA 4.0

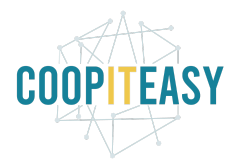

# **Configurations**

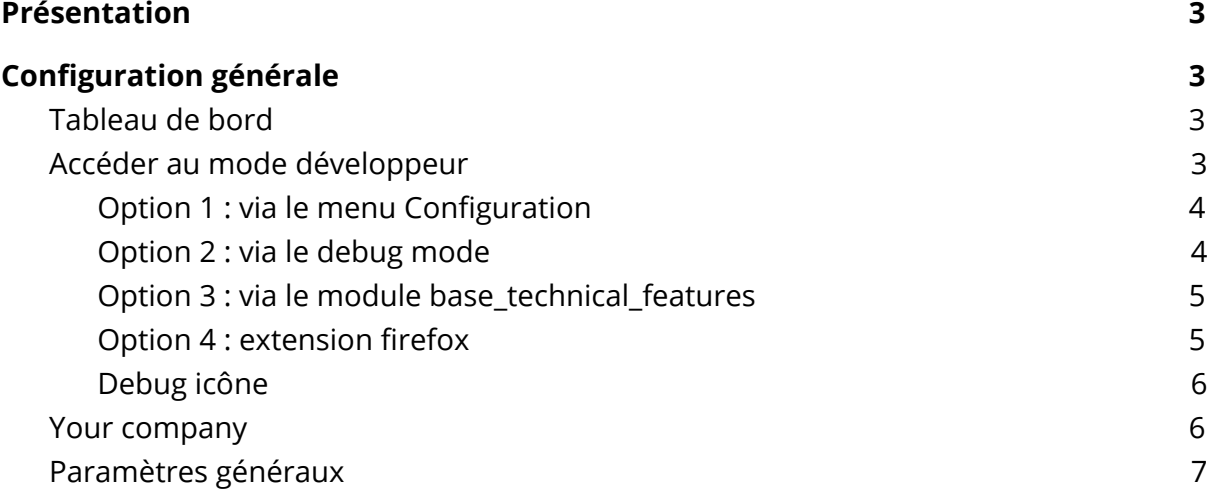

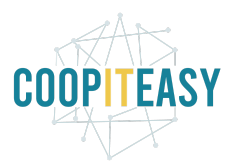

# <span id="page-2-0"></span>Présentation

Le module "Configuration" permet de configurer les données de l'entreprise et de gérer les droits d'accès des utilisateurs. En fonction des différents droits, les menus disponibles ne seront pas les mêmes.

## <span id="page-2-1"></span>**Droits**

### <span id="page-2-2"></span>Accéder au mode développeur

Certains menus ou certaines vues ne sont pas accessibles aux utilisateurs en mode "normal". Pour accéder à des options supplémentaires, l'utilisateur peut accéder au mode "développeur". Voici plusieurs manières de procéder:

#### <span id="page-2-3"></span>Option 1 : via le menu Configuration

Passez sur la page Configuration à droite de l'écran vous verrez une fenêtre similaire à celle reproduite ci-dessous cliquez sur "Activer le mode développeur (avec les assets)" :

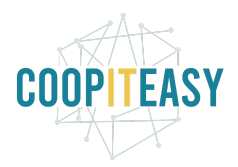

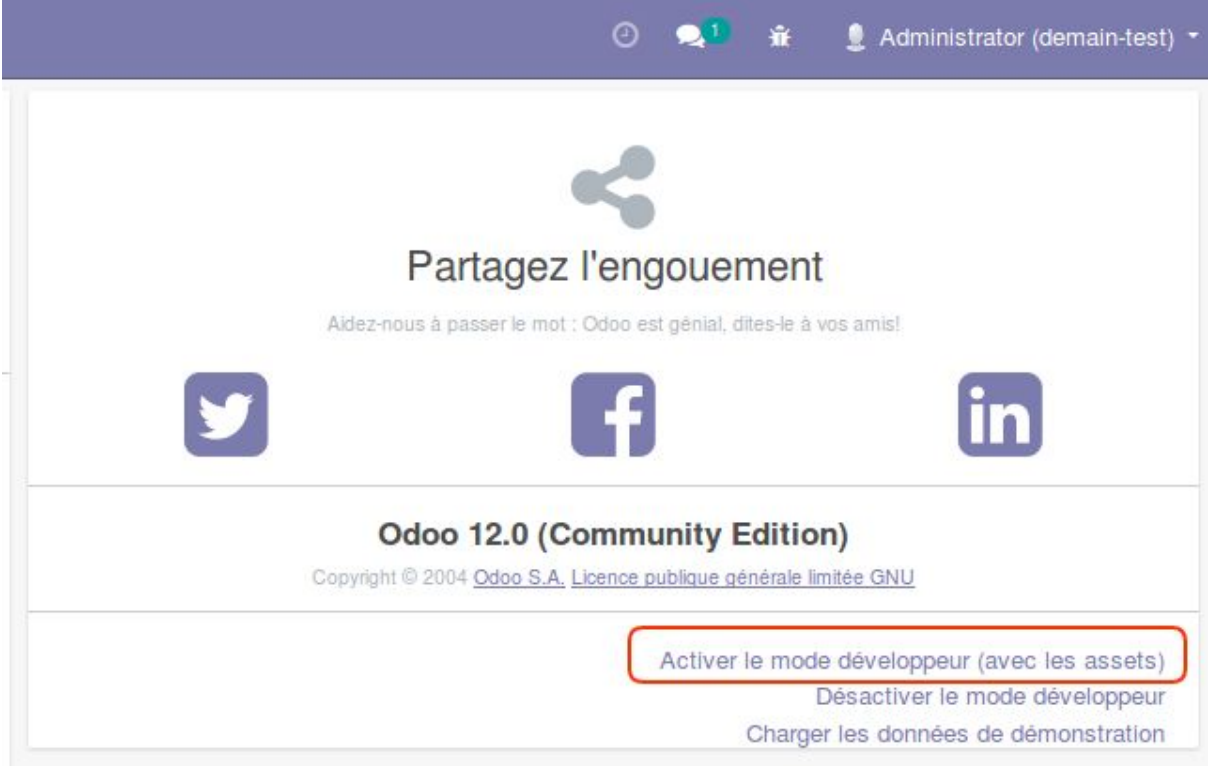

<span id="page-3-0"></span>Vous êtes maintenant en train d'utiliser Odoo en mode développeur

#### Option 2 : via le debug mode

Dans l'url ajoutez "?debug" après le mot "web" :

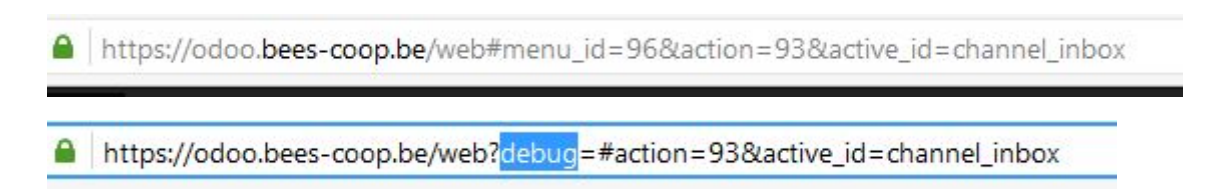

Cette option est la plus rapide mais il faudra refaire l'opération à chaque fois que vous vous connectez.

#### <span id="page-3-1"></span>Option 3 : via le module base\_technical\_features

Utiliser le module *base\_technical\_features*. Ce module permet d'accéder aux fonctionnalités techniques sans activer le debug mode et cela, de manière permanente, en fonction des préférences utilisateur.

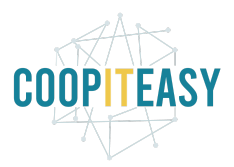

Si votre Odoo possède ce module, vous verrez dans vos préférences en tant qu'utilisateur que vous pouvez cocher la case "Technical features".

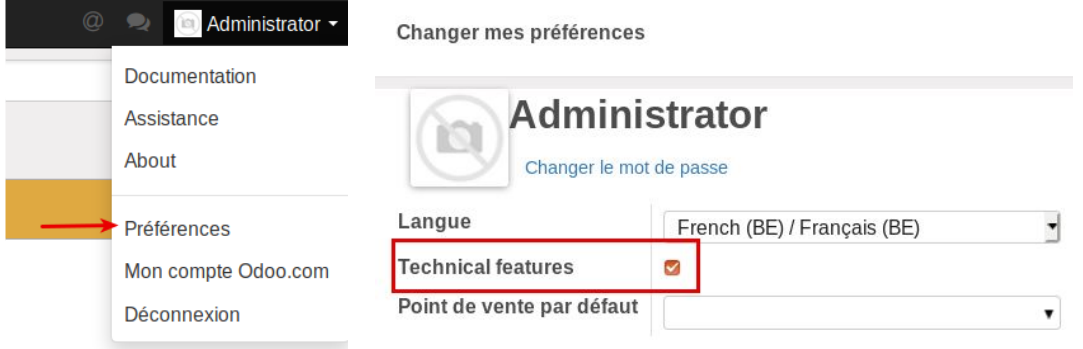

Cela signifie qu'en mode normal (pas développeur), vous pouvez accéder aux vues qui sont normalement accessibles uniquement en mode développeur.

Si votre odoo ne comprend pas ce module, il vous faut l'installer via les applications.

#### <span id="page-4-0"></span>Option 4 : extension firefox

Firefox permet d'installer une extension pour atteindre le mode debug.

Pour l'installer :

- Aller dans les paramètres de firefox

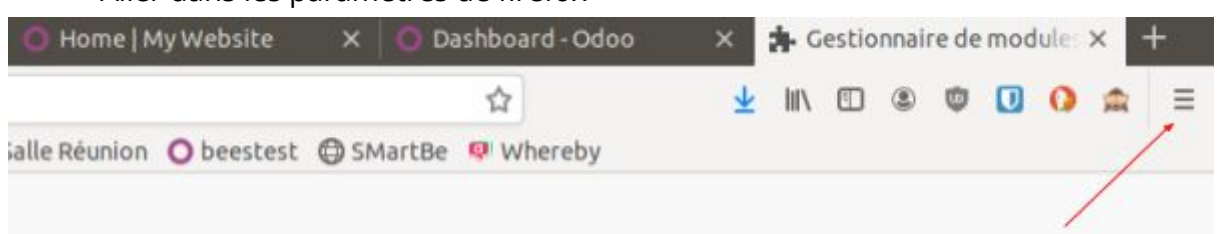

- Sélectionner module complémentaire
- Dans la fenêtre qui s'ouvre rechercher odoo debug et l'installer
- L'icone ci-dessous devrait apparaître

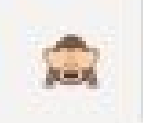

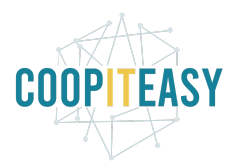

#### <span id="page-5-0"></span>Debug icône

Une fois que vous êtes en mode debug, cette icone apparait en haut à droite.

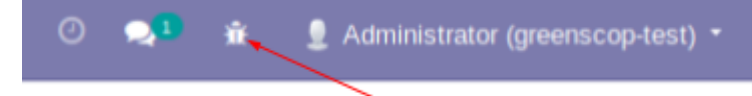

### Superutilisateur

Odoo permet d'avoir des droits supplémentaires si besoin. Attention à ne pas utiliser n'importe comment !

Pour cela : Aller sur la page de login et activer le mode débug. Un lien apparait

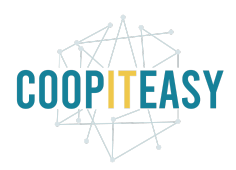

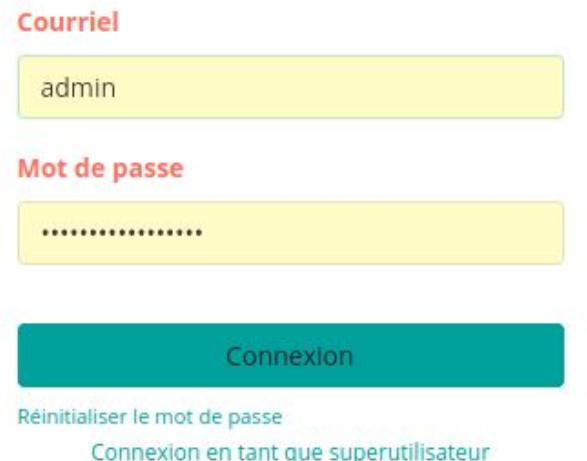

Cliquer dessus.

Une fois loggé vous devriez voir ceci :

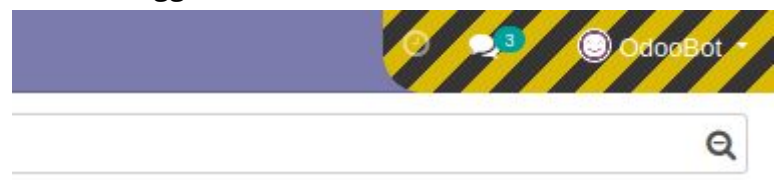

# Configuration générale

### <span id="page-6-0"></span>Tableau de bord

Le tableau de bord reprends les variables de configuration telles que le nombre d'utilisateur, les traductions, les données de la société ou les applications installées. Il permet également d'accéder à la configuration de ces paramètres.

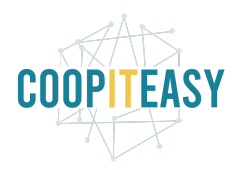

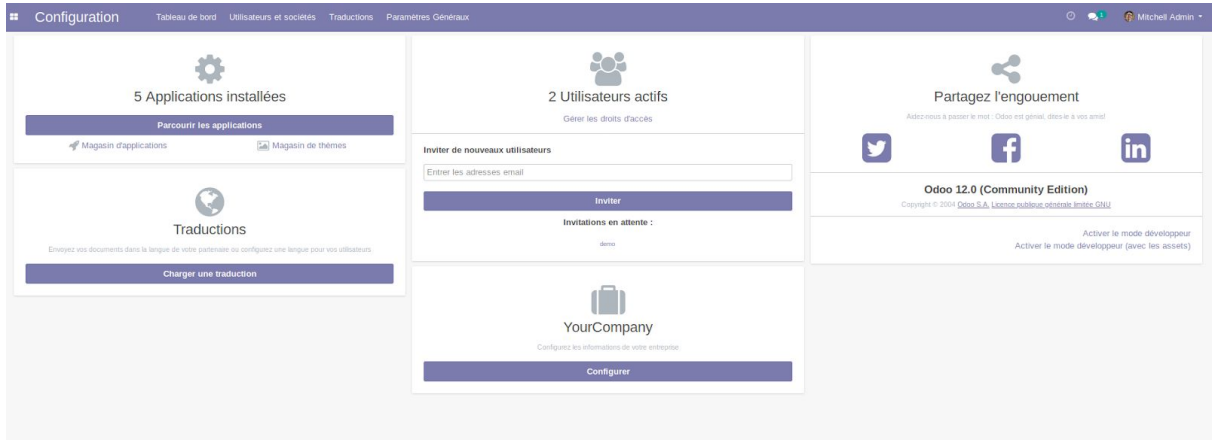

### <span id="page-7-0"></span>Your company

Ce formulaire permet de configurer les paramètres de votre société (adresse, logo, réseaux sociaux).

La partie Easy-My Coop du formulaire permet de configurer le module Easy-My Coop (voir le tutoriel 2 - Pack gestion de coopérative).

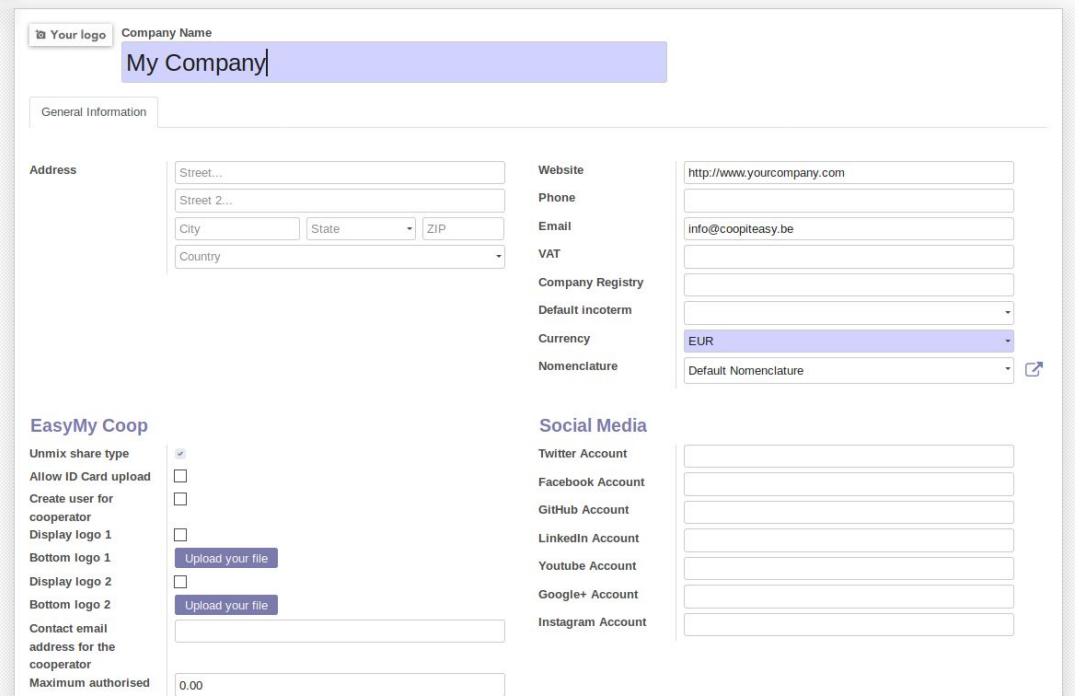

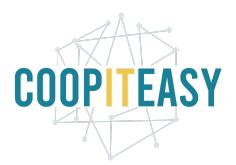

## <span id="page-8-0"></span>Paramètres généraux

Ce menu permet d'accèder aux paramètres de configuration des différents modules installés. Ces paramètres seront expliqués dans les tutoriels concernant ces modules.

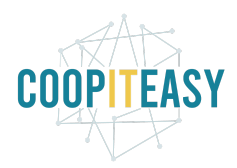